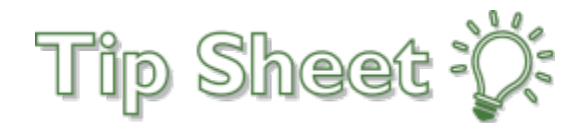

an an

# **CMS 1500 Claim Entry-BH Tapestry Link**

After you have selected your patient from the "Patient List"

Navigate to and click on "CMS Claims Entry" – this will open the CMS Claims Entry Screen

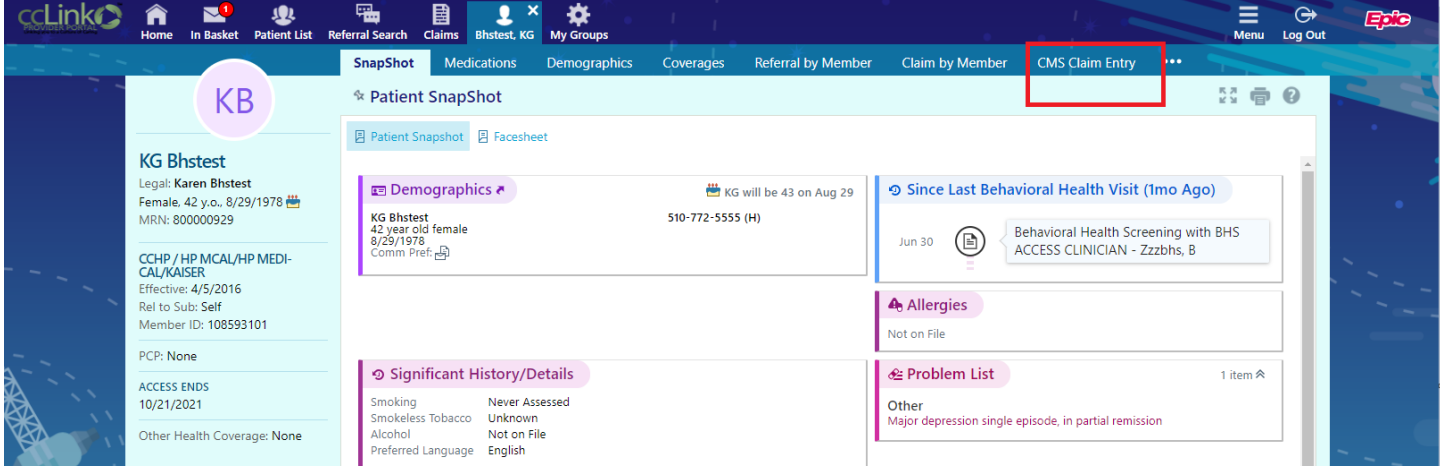

## **I. CMS Claims**

- **1. Claim Identification**
	- a. Write down the claim number **(Alternate ID)**

#### **2. Diagnoses**

### a. Enter diagnosis code(s) **(Box 21) – No code set or qualifier necessary**

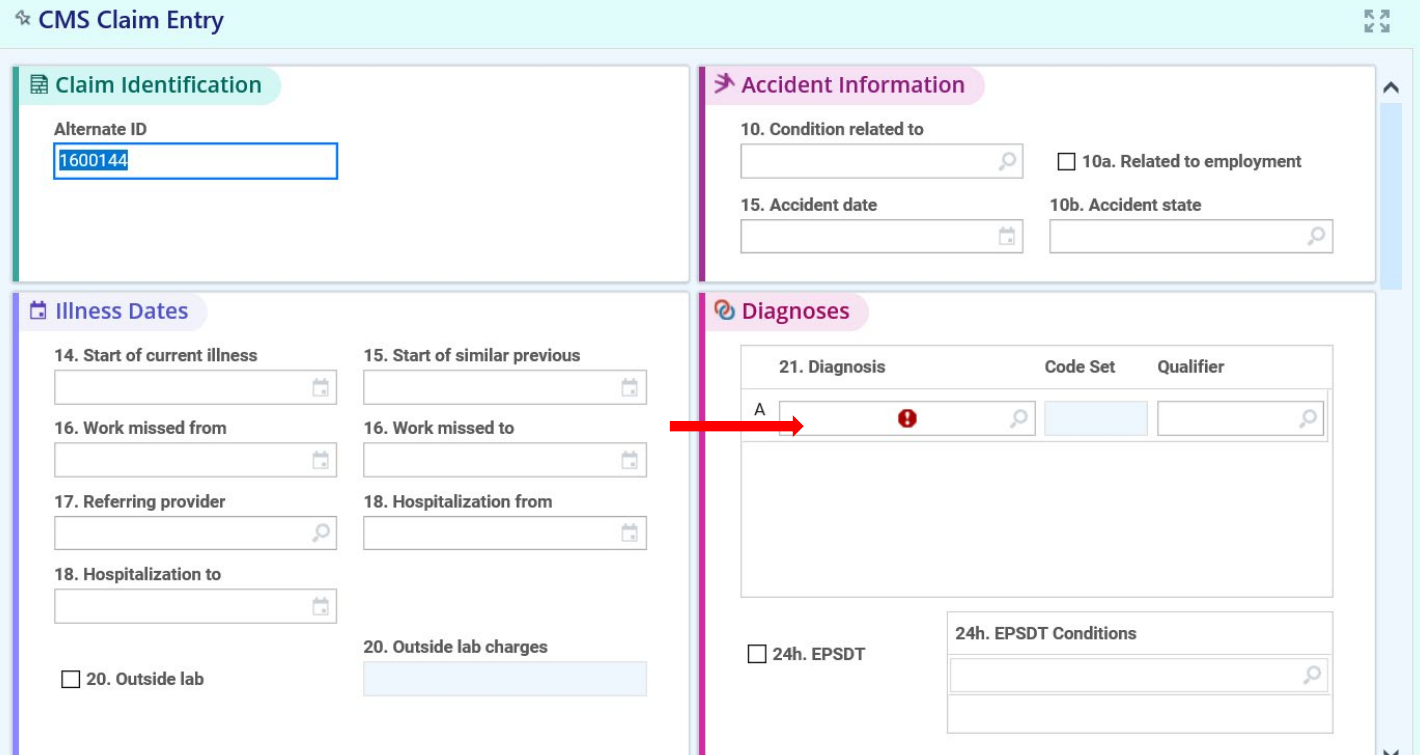

#### **3. Services - Service Entry**

- a. Enter "*Svc from date*" **(Box 24.A)**
- b. Enter a Place of Service Type **(Box 24.B)**
- c. Enter Procedure Service code **(Box 24.D)**
- d. Enter "*Modifier*(s)" **(Box 24.D) 1 per box**
- e. Enter "*Assoc Dx*" **(Box 24.E) THIS WILL BE THE LETTER FROM #21 UNDER DIAGNOSIS**
- f. Enter "*Amt billed*" **(Box 24.F)**
- g. Enter "*Quantity*" **(Box 24.G)**

#### **\*\* FOR EACH DATE OF SERVICE CLICK "NEW"**

#### **5. Claim Level Information Box**

# c. Enter "*Total Billed*" **(Box 28) – FOR ALL SERVICES BILLED UNDER SERVICES**

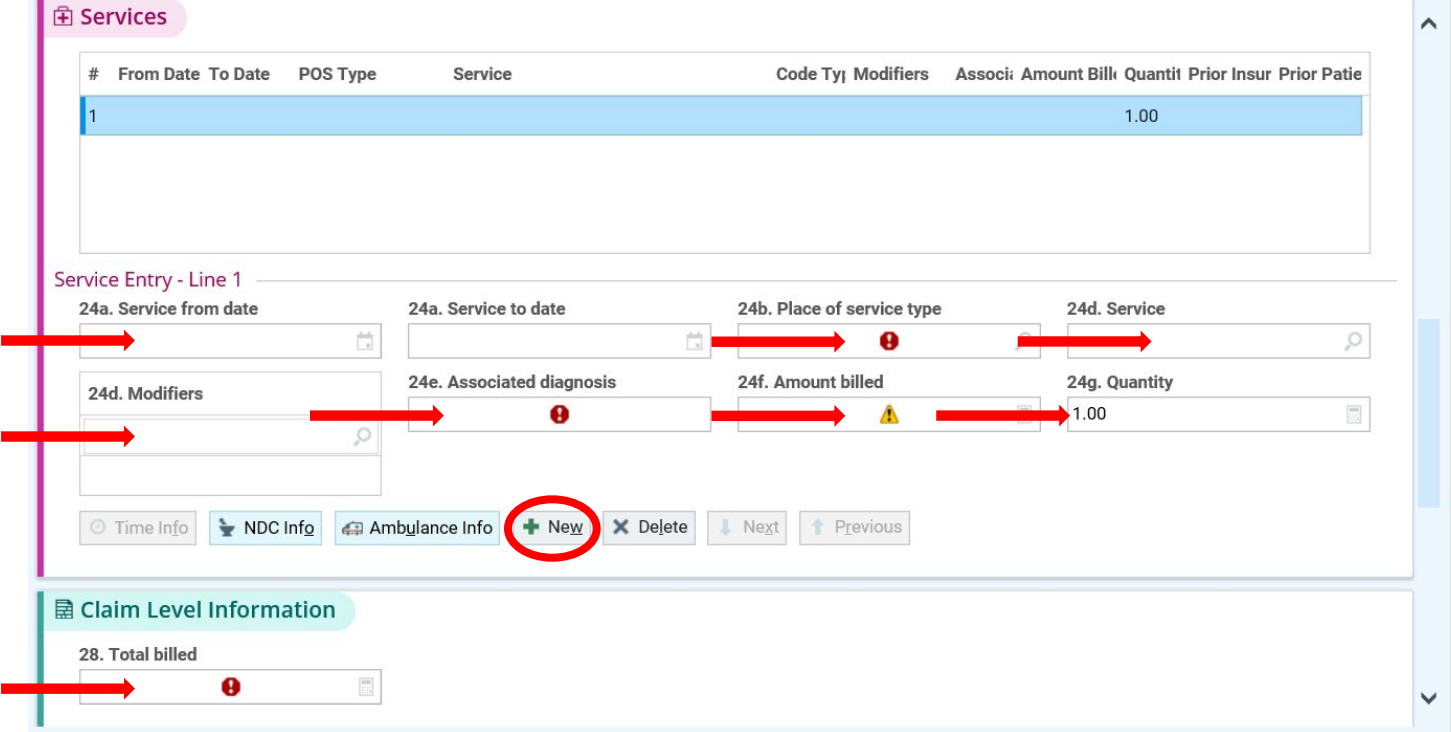

- **6. Encounter Information**
	- a. Enter "*Vendor*" "VENDOR ID Number must start with a "7" unless if you are a shared provider in this instance the Vendor ID Number will start with a "6"- **if you are a Shared Provider, You MUST ALSO COMPLETE STEP #7 below**
	- b. Enter "*Place of Service*"- Click on magnifying glass and select correct address from the dropdown menu **(Box 32)**
	- c. Enter "*Provider*"- Type in provider's name or select the provider from the dropdown menu. **(Box 24j)**
	- d. Enter the provider's "Specialty" **If you are in the "Provider" box, press Enter, and the "Specialty" will automatically populate**
- **7. Miscellaneous Information Box: If you are a SHARED PROVIDER (Please Follow the step below to ensure that your claim is sent to BH and NOT CCHP** 
	- **Please enter "BH" in both the Box ID field and the Box Data Contents**
	- a. Box ID "**BH" (not case sensitive**)
	- b. Box Data Contents **"BH" (not case sensitive)**

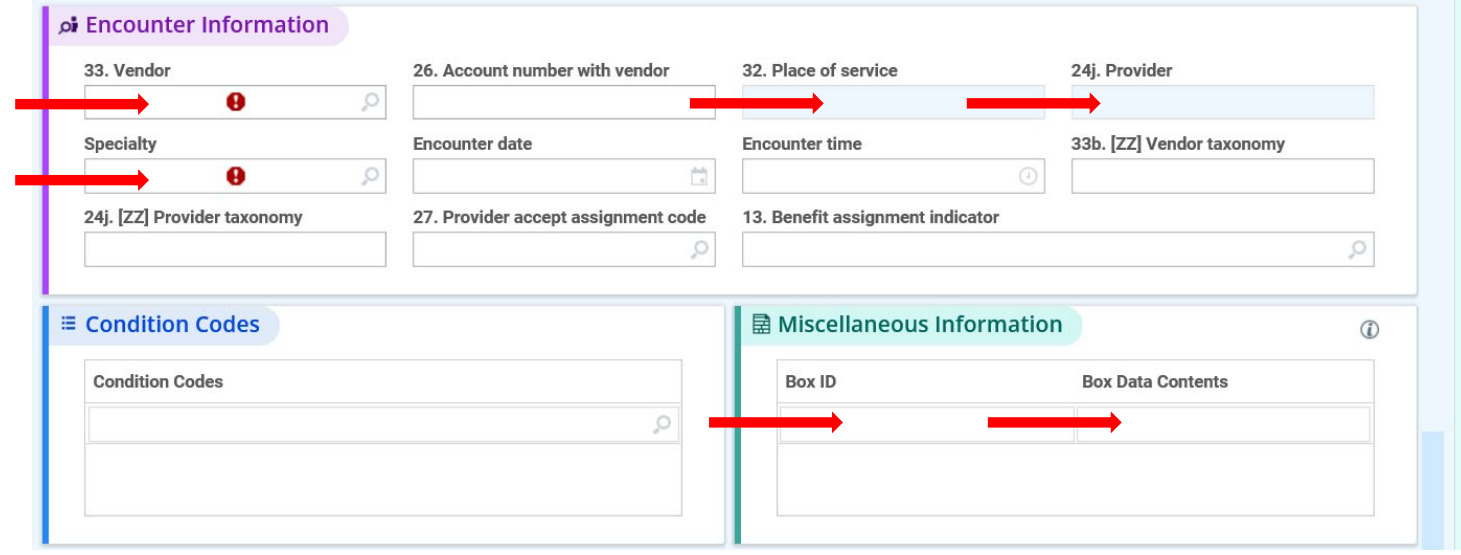

# **8.** To complete the claim, **click "***Accept***" or ALT+A.**

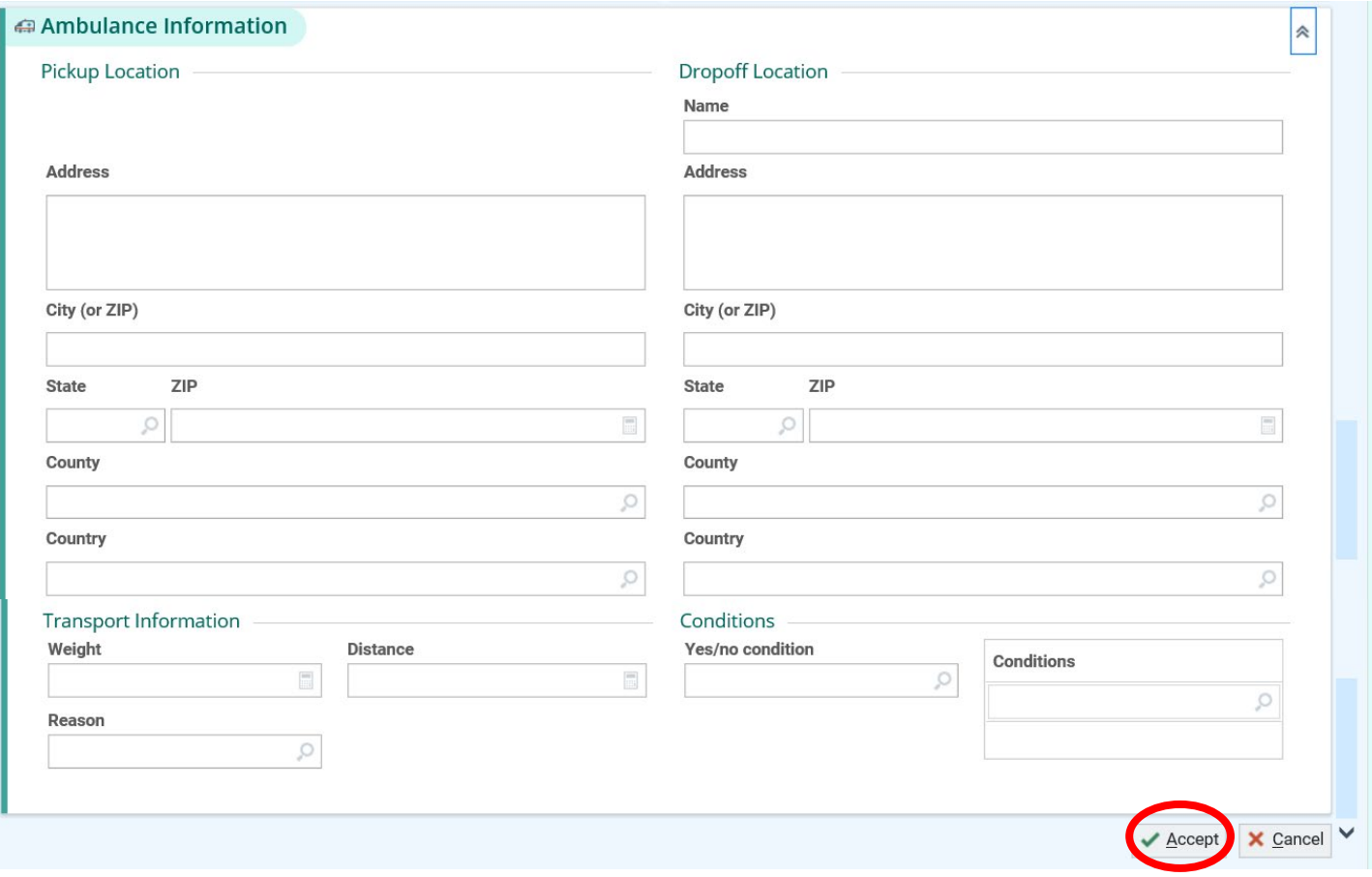